# Guide de démarrage rapide

Organiser une réunion

### **codrivemeet**

**Recherchez une réunion**

La recherche s'effectue sur le nom, la description, l'ordre du jour et les documents de vos réunions.

### **Accédez à votre compte**

Vous pouvez consulter et modifier vos informations et vos préférences personnelles, gérer vos délégations et vous déconnecter de votre session.

### **Vérifiez le statut des réunions**

Ce statut indique à vos invités l'état d'avancement d'une réunion : Publiée (l'ensemble des éléments est disponible) ou Terminée (il n'y aura plus de changements). Vous seul pouvez voir les réunions dont le statut est En préparation.

#### **Accédez à plus d'options**

Cliquez sur les trois petits points pour effectuer une action rapide sur la réunion (dupliquer ou supprimer).

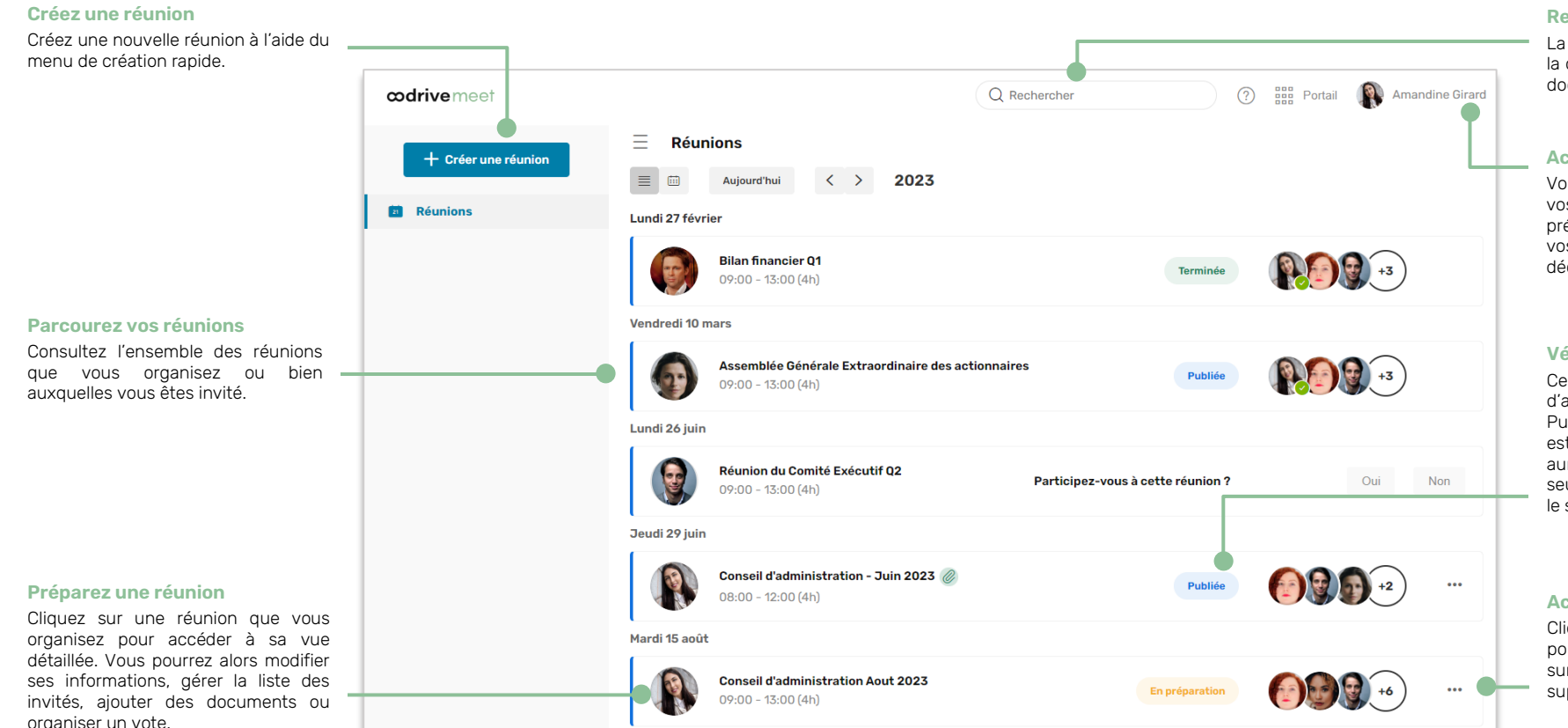

б

**Irive** 

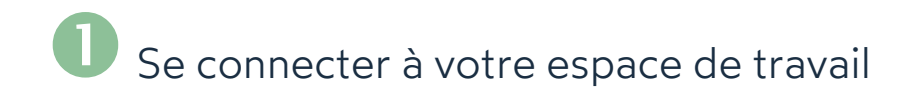

### **Première connexion**

- **1.** Récupérez l'identifiant qui vous a été communiqué par courrier électronique lors de la création de votre compte.
- **2.** Cliquez sur le bouton **Définir mon mot de passe**.

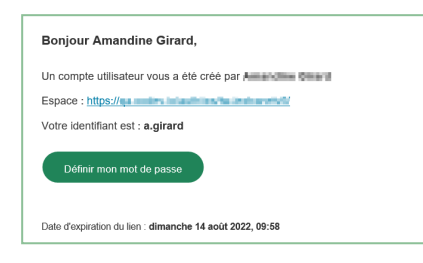

- **3.** Vous serez redirigé vers une page de votre navigateur vous demandant de définir et de confirmer un mot de passe avant de cliquer sur le bouton **Valider**.
- **4.** Cliquez sur le bouton **Se connecter** pour accéder à la page de connexion.
- **5.** Saisissez votre identifiant et votre mot de passe, puis cliquez sur **Se connecter**.
- **6.** Depuis le Portail, cliquez sur le service **Oodrive Meet** ou **Réunion**.

### **Après la première connexion**

- **1.** Récupérez l'identifiant qui vous a été communiqué par courrier électronique lors de la création de votre compte.
- **2.** Dans votre navigateur web, rendez-vous sur la page de connexion de votre espace de travail :
	- $\rightarrow$  C  $\Omega$  $\leftarrow$  $\odot$ https://sharing.oodrive.com/auth/ws/le-nom-de-votre-espace-de-travail
- **3.** Saisissez votre identifiant et votre mot de passe, puis cliquez sur **Se connecter**.

Si vous avez oublié votre mot de passe, cliquez sur **Mot de passe oublié ?**

**4.** Depuis le Portail, cliquez sur le service **Oodrive Meet** ou **Réunion**.

## Planifier une réunion

- **1.** Dans le panneau de navigation, cliquez sur **Créer une réunion** pour accéder au menu de création rapide d'une réunion.
- **2.** Renseignez les champs principaux : nom, date, horaire de début et de fin, et lieu de la réunion.

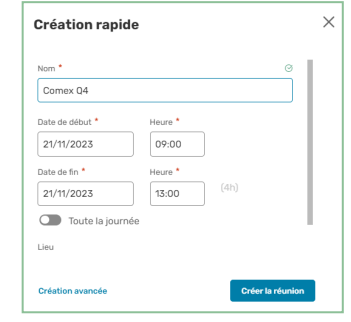

**3.** Cliquez sur **Création avancée** pour ajouter une description ou un lien Teams. Pour générer un lien Teams, activez **Réunion Teams** et connectez-vous à votre compte Microsoft.

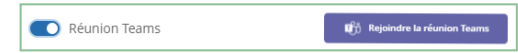

**4.** Cliquez sur **Créer la réunion** pour enregistrer la réunion planifiée.

La réunion est créée avec le statut « En préparation » et elle restera invisible aux participants tant que vous ne l'aurez pas publiée.

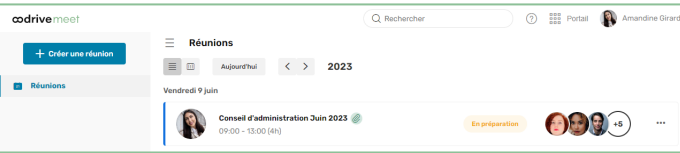

Vous pouvez modifier les détails de réunion à tout moment. Pour cela, rendez-vous dans la rubrique **Réunions** et cliquez sur la réunion que vous souhaitez modifier.

**Astuce :** Vous pouvez dupliquer une réunion existante depuis sa vue détaillée, via le bouton **Gérer** ou le menu de récurrence. Les nouvelles réunions ainsi créées conserveront le titre, les participants et l'ordre du jour de la réunion originale.

## Définir l'ordre du jour

- **1.** Depuis la rubrique **Réunions**, sélectionnez la réunion pour laquelle vous souhaitez définir l'ordre du jour.
- **2.** Depuis la vue détaillée de la réunion, cliquez sur l'onglet **Ordre du jour**.

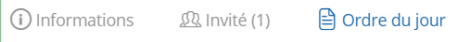

- **3.** Cliquez sur **Créer un sujet** puis renseignez le titre du sujet et, si vous le souhaitez, sa durée.
- **4.** Pour étoffer le sujet, cliquez sur les trois points à sa droite et sélectionnez un élément à ajouter : **Description**, **Fichiers** ou **Vote**.
- **5.** Ajoutez autant de sujets que nécessaire en cliquant à nouveau sur **Créer un sujet**.

Vous pouvez également ajouter des sous-sujets, en cliquant sur **Créer un soussujet** sous le sujet parent de votre choix.

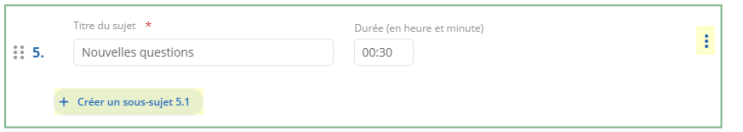

**6.** Une fois vos sujets créés, vous avez la possibilité de les réorganiser dans l'ordre de votre choix. Pour cela, cliquez sur les six petits points à gauche d'un sujet et déplacezle en effectuant un glisser-déposer.

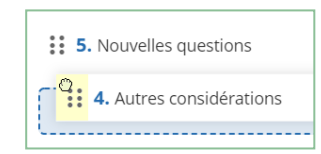

**7.** Lorsque vous avez terminé, cliquez sur **Enregistrer** pour enregistrer l'ordre du jour.

Revenez dans l'onglet **Ordre du jour** à tout moment pour modifier l'ordre du jour.

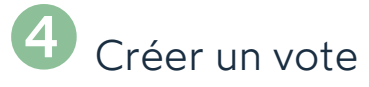

- **1.** Depuis la rubrique **Réunions**, sélectionnez la réunion pour laquelle vous souhaitez organiser un vote.
- **2.** Dans la section **Votes**, cliquez sur **Ajouter un vote**.

**Astuce :** Associez un vote à un sujet précis de l'ordre du jour depuis l'onglet **Ordre du jour** en cliquant sur les trois points à droite du sujet, puis en sélectionnant **Vote**.

- **3.** Saisissez la question qui sera soumise au vote des participants de la réunion.
- **4.** Sélectionnez le type de vote : **Anonyme** ou à **Main levée**.
- **5.** Dans la section **Choix / options**, sélectionnez **Choix unique** ou **Choix multiple** , selon que vous souhaitez permettre ou non la sélection de plusieurs réponses.
- **6.** Renseignez les réponses possibles. Vous pouvez ajouter autant de choix que nécessaire en cliquant sur **Ajouter un choix**.
- **7.** Lorsque vous avez terminé, cliquez sur **Enregistrer**.

### **Procéder au vote une fois la réunion publiée**

**Depuis la vue détaillée de la réunion, sélectionnez votre question et cliquez sur** *Ouvrir* **le vote** deux fois, puis sur **Enregistrer**.

**Astuce :** Cliquez sur une question pour consulter son évolution en temps réel.

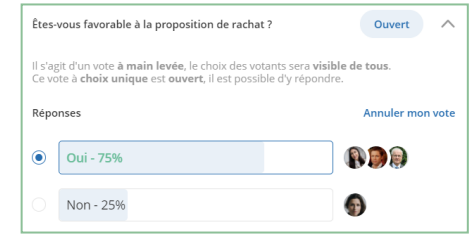

<sup>l</sup> Fermez la session de vote en cliquant sur votre question, puis sur **Fermer le vote**.

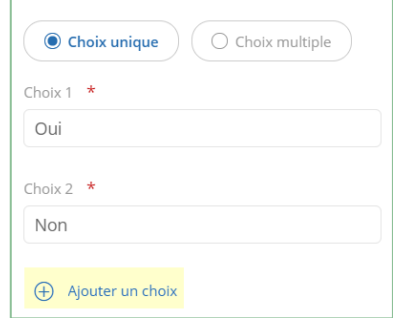

Choix / options

# Ajouter des documents de réunion

### **Étape 1 : Associer des documents à la réunion**

- **1.** Depuis la rubrique **Réunions**, sélectionnez la réunion à laquelle vous souhaitez ajouter des fichiers.
- **2.** Dans la section **Fichiers annexes** , en bas de la page, cliquez sur **Ajouter des fichiers**.

**Astuce :** Associez des documents à un sujet précis depuis l'onglet **Ordre du jour** en cliquant sur les trois points à droite du sujet, puis en sélectionnant **Fichiers**.

**3.** Cliquez sur **Importer** en haut à droite de la fenêtre.

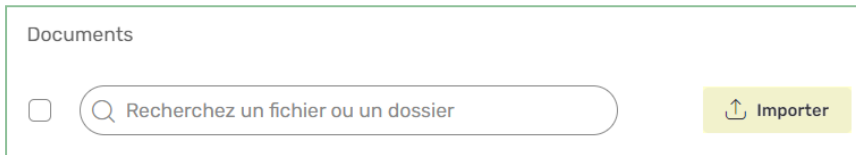

**Astuce :** Si vous disposez de la solution Oodrive Work , vous pouvez également parcourir les documents de votre espace et sélectionner ceux que vous souhaitez ajouter à la réunion.

- **4.** Parcourez l'arborescence de fichiers de votre poste et sélectionnez un ou plusieurs fichiers en gardant la touche **Ctrl** enfoncée.
- **5.** Cliquez sur **Ouvrir**.

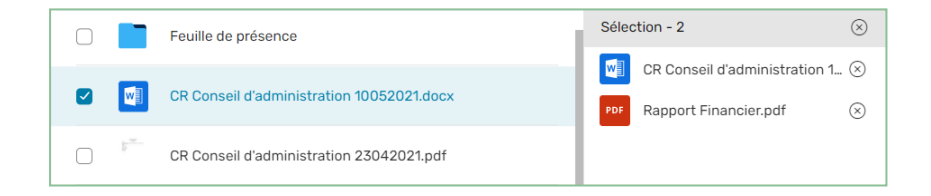

Les fichiers sont ajoutés à votre espace de travail et seront disponibles la prochaine fois que vous souhaiterez associer des documents à une réunion.

**6.** Cliquez sur **Ajouter à la réunion**.

### **Étape 2 : Définir les droits des participants**

**1.** Depuis la vue détaillée de la réunion, cliquez sur l'onglet **Invité**.

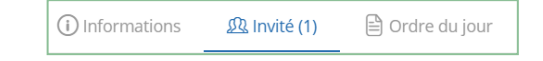

**2.** Dans la section **Inviter des participants**, cliquez sur le bouton **Gérer les droits**.

Vous allez maintenant pouvoir définir le niveau d'accès de chaque invité sur l'ensemble des documents de la réunion.

- **3.** Par défaut, tous les invités sont sélectionnés. Aiustez la sélection afin de configurer les droits d'un groupe précis ou d'un seul invité.
- **4.** Sélectionnez le niveau d'accès que vous souhaitez accorder au(x) invité (s) pour chacun des documents.

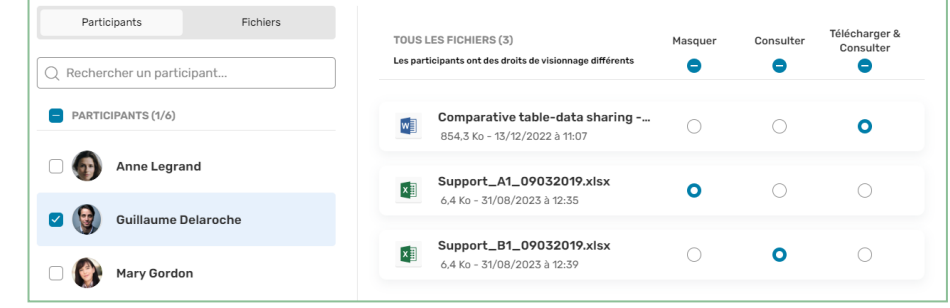

**5.** Lorsque vous avez terminé, cliquez sur le bouton **Valider**, puis **Enregistrer**.

# Ajouter des participants

- **1.** Depuis la rubrique **Réunions**, sélectionnez la réunion pour laquelle vous souhaitez définir les participants.
- **2.** Depuis la vue détaillée de la réunion, cliquez sur l'onglet **Invité**.

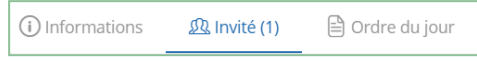

**3.** Si vous participez à la réunion que vous organisez, cliquez sur **Oui** dans le bandeau en haut de la fenêtre.

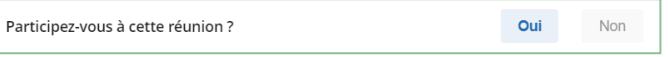

**4.** Dans la section **Inviter des participants**, saisissez le nom d'un participant ou d'un groupe pour l'ajouter à la réunion.

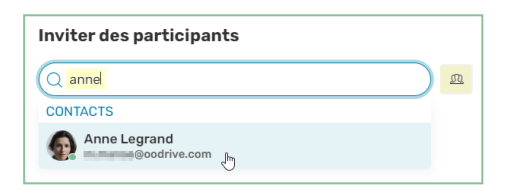

**Astuce** : Cliquez sur **(4)** pour sélectionner les participants directement dans votre carnet d'adresses.

**5.** Si vous devez retirer un participant, cliquez sur les trois points à droite de son nom, puis sur **Supprimer**.

Revenez dans l'onglet **Invités** à tout moment pour modifier la liste des participants ou bien consulter leur statut de présence.

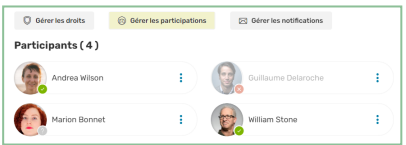

Vous avez également la possibilité de renseigner vous-même le statut de présence de vos invités en cliquant sur le bouton **Gérer les participations**.

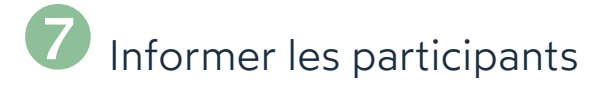

### **Publier la réunion**

- **1.** Depuis la rubrique **Réunions**, sélectionnez la réunion que vous souhaitez publier.
- **2.** Dans la section **Informations générales**, sélectionnez le statut **Publiée**.

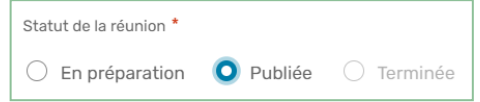

**3.** Cliquez sur **Enregistrer** pour appliquer le nouveau statut. Cette action est irréversible.

### **Envoyer les invitations aux participants**

L'application n'envoie aucune notification automatique. Vous pouvez ainsi choisir d'envoyer un e-mail de notification aux invités quand le moment est opportun.

- **1.** Depuis la rubrique **Réunions**, sélectionnez la réunion pour laquelle vous souhaitez envoyer des notifications.
- **2.** Dans l'onglet **Invités** de la vue détaillée, cliquez sur le bouton **Gérer les notifications**.
- **3.** Dans la section **Destinataires**, sélectionnez les participants à qui vous souhaitez envoyer un e-mail.

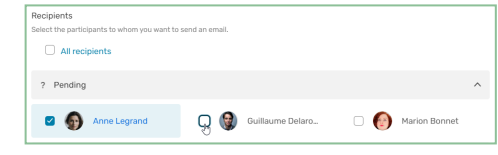

**4.** Dans la section **Modèles**, sélectionnez un modèle d'e-mail et, le cas échéant, apportez des modifications à l'objet ainsi qu'au corps de l'e-mail.

**Astuce :** Cliquez sur **Aperçu de l'email** en bas à gauche de la fenêtre pour prévisualiser l'e-mail qui sera envoyé aux invités.

**5.** Lorsque vous avez terminé, cliquez sur **Notifier**.

# Faire signer la feuille de présence

En tant qu'organisateur de la réunion, vous avez la possibilité d'envoyer une feuille de présence pour signature aux participants. Celle- ci vous permet de rendre compte des présents et d'attester que le quorum est atteint.

La feuille de présence devient disponible pour envoi à l'heure de début de votre réunion.

### **Envoyer la feuille de présence pour signature**

- **1.** Depuis la liste de vos réunions, sélectionnez la réunion que vous animez.
- **2.** Depuis la vue détaillée de la réunion, rendez-vous dans l'onglet **Ordre du jour**.
- **3.** Lorsque la réunion commence, cliquez sur le bouton **Envoyer la feuille de présence**.

### 6 Envoyer la feuille de présence

**4.** Sélectionnez les participants qui devront signer électroniquement la feuille de présence, puis cliquez sur **Suivant**..

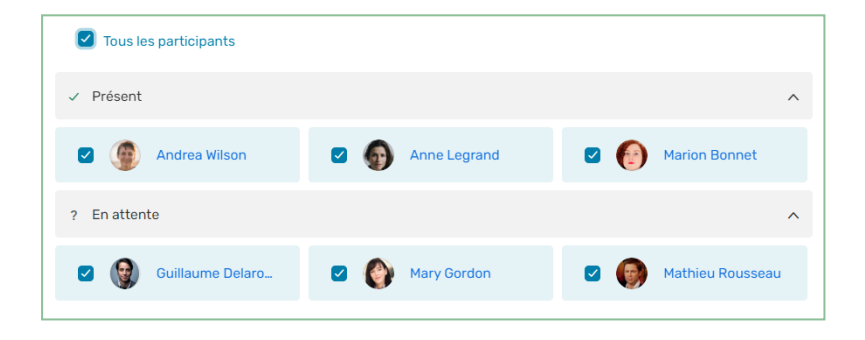

**Remarque :** Par défaut, les participants ayant confirmé leur présence et ceux n'ayant pas répondu sont pré-sélectionnés.

- **5.** Renommez votre feuille de présence si vous le souhaitez, puis placez-vous dans le dossier où vous souhaitez l'enregistrer.
- **6.** Lorsque vous avez terminé, cliquez sur **Envoyer**.

Les participants recoivent alors un e-mail leur permettant de signer la feuille de présence.

**Astuce :** Vous pouvez suivre la progression de la signature de la feuille de présence en direct depuis l'onglet **Ordre du jour** de votre réunion :

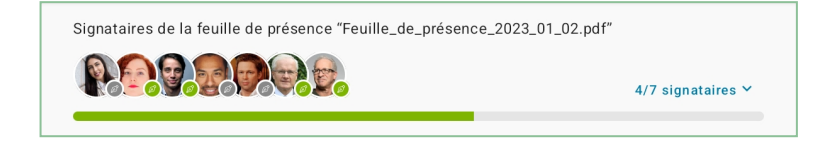

Par défaut, la feuille de présence est clôturée automatiquement lorsque tous les participants l'ont signée.

Si cela est nécessaire, vous avez cependant la possibilité de la clôturer manuellement dès lors qu'au moins un participant l'a signée, en cliquant sur le bouton **Clôturer la feuille de présence**.

### **Télécharger la feuille de présence signée**

Une fois clôturée, la feuille de présence peut être consultée et téléchargée depuis l'onglet **Ordre du jour** de votre réunion.

Les participants recoivent également un e-mail permettant d'en télécharger une copie.

- **1.** Depuis la liste de vos réunions, sélectionnez la réunion terminée.
- **2.** Rendez-vous dans l'onglet **Ordre du jour**.
- **3.** Cliquez sur les trois petits points à droite de la feuille de présence, puis sélectionnez **Consulter** ou **Télécharger**.

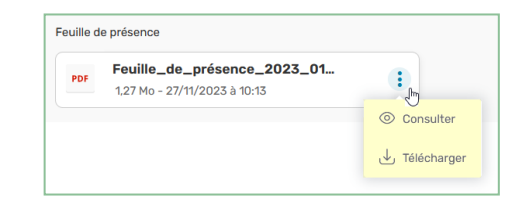